# <span id="page-0-2"></span>激活活字格服务端

- [1.描述](#page-0-0)
- [2.在线激活活字格服务端](#page-0-1)
- [3.离线激活活字格服务端](#page-1-0) [4.购买活字格许可](#page-3-0)
- 

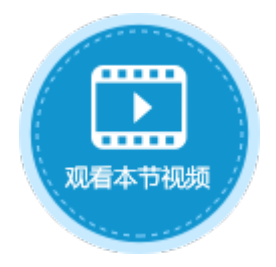

<span id="page-0-0"></span>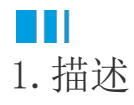

安装活字格服务端后,您可以免费永久使用1并发用户(此版本同授权后的版本,除1并发限制外,无任何功能限制),如果需要更多的用 户使用,需要激活服务端添加许可。

# <span id="page-0-1"></span>a pr 2.在线激活活字格服务端

下面介绍在线激活活字格服务端的操作步骤。

操作步骤

0

登录到活字格管理控制台。输入用户账户管理的用户名和密码,进入活字格管理控制台。

默认用户名为: Administrator, 密码: 123456。

```
2
选择"帮助支持->许可列表",进入"许可列表"页面。
```
3

 $\bullet$ 

单击"许可信息"下的"增加许可"。如下图所示。

图1 激活服务端

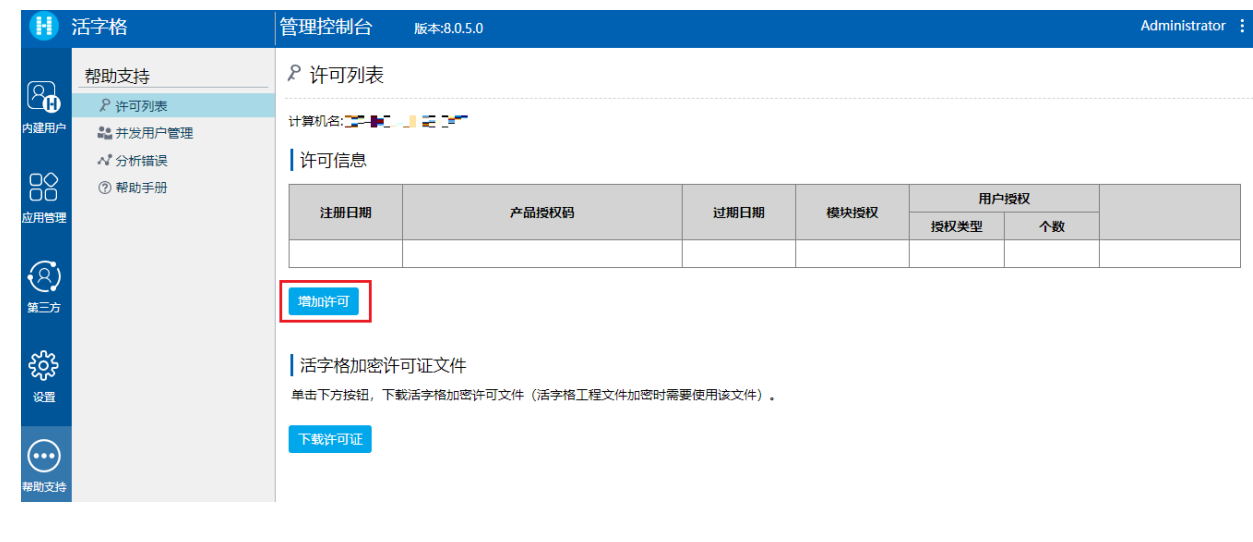

在弹出的"注册服务器激活码"窗口中输入激活码并单击"注册"。

激活码的获取请联系活字格团队。

图3 输入激活码

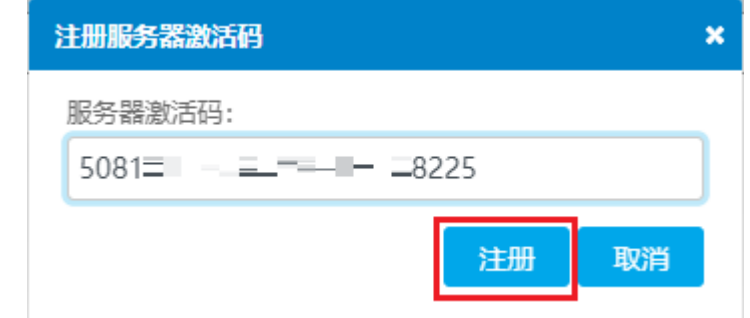

## 6

 $\Omega$ 

增加许可后,在许可信息的列表中可以看到增加的产品授权码、过期日期、模块授权及用户授权。

图3 许可信息

### 许可信息

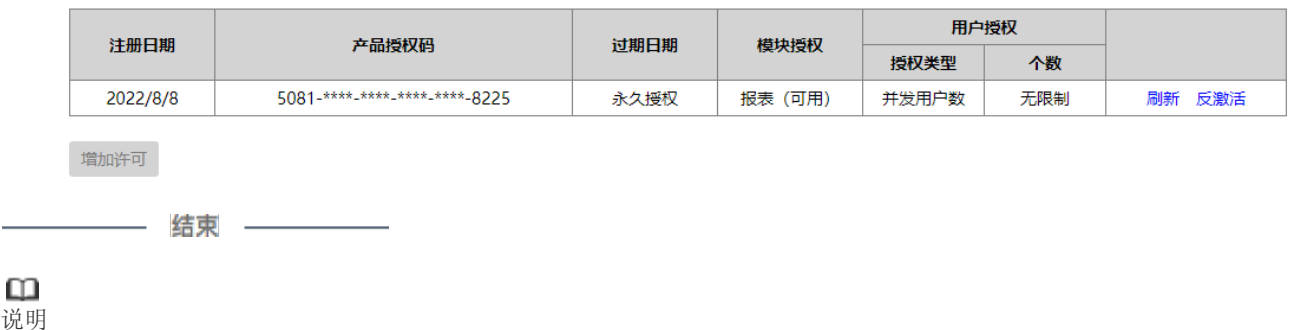

只有拥有"许可列表-增加许可"权限的用户才能进行激活操作。权限设置请参见["分配角色的权限](https://help.grapecity.com.cn/pages/viewpage.action?pageId=72356713)"。

# <span id="page-1-0"></span>**TH**

3.离线激活活字格服务端

下面介绍离线激活活字格服务端的操作步骤。

操作步骤

0 登录到活字格管理控制台。输入用户账户管理的用户名和密码,进入活字格管理控制台。 默认用户名为: Administrator, 密码: 123456。

选择"帮助支持->许可列表",进入"许可列表"页面。

## 6

 $\bullet$ 

单击"基本服务器许可"下的"增加许可"。在弹出的"注册服务器激活码"窗口中输入激活码并单击"注册"。

图4 激活服务端

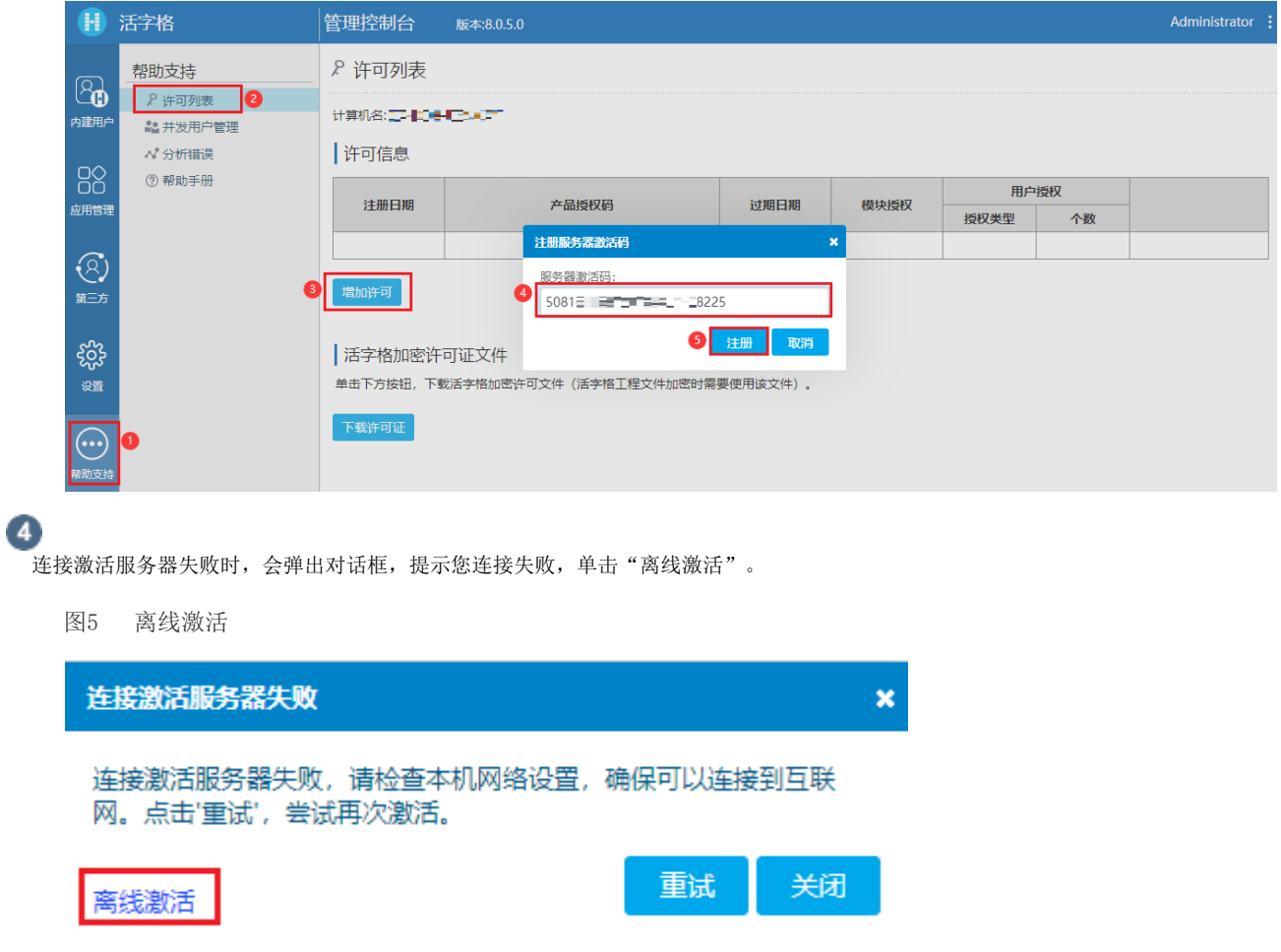

## 6

 在弹出的离线激活对话框中,将文本框中的生成码发给活字格售后服务,也可以通过扫码右侧的二维码来提取生成码。 活字格售后服务会使用生成码来生成激活码,请将售后服务提供的激活码输入到第二个文本框也就是激活码的文本框中。 单击"离线激活"按钮,就会离线激活成功。

图6 离线生成码和激活码

#### 离线激活

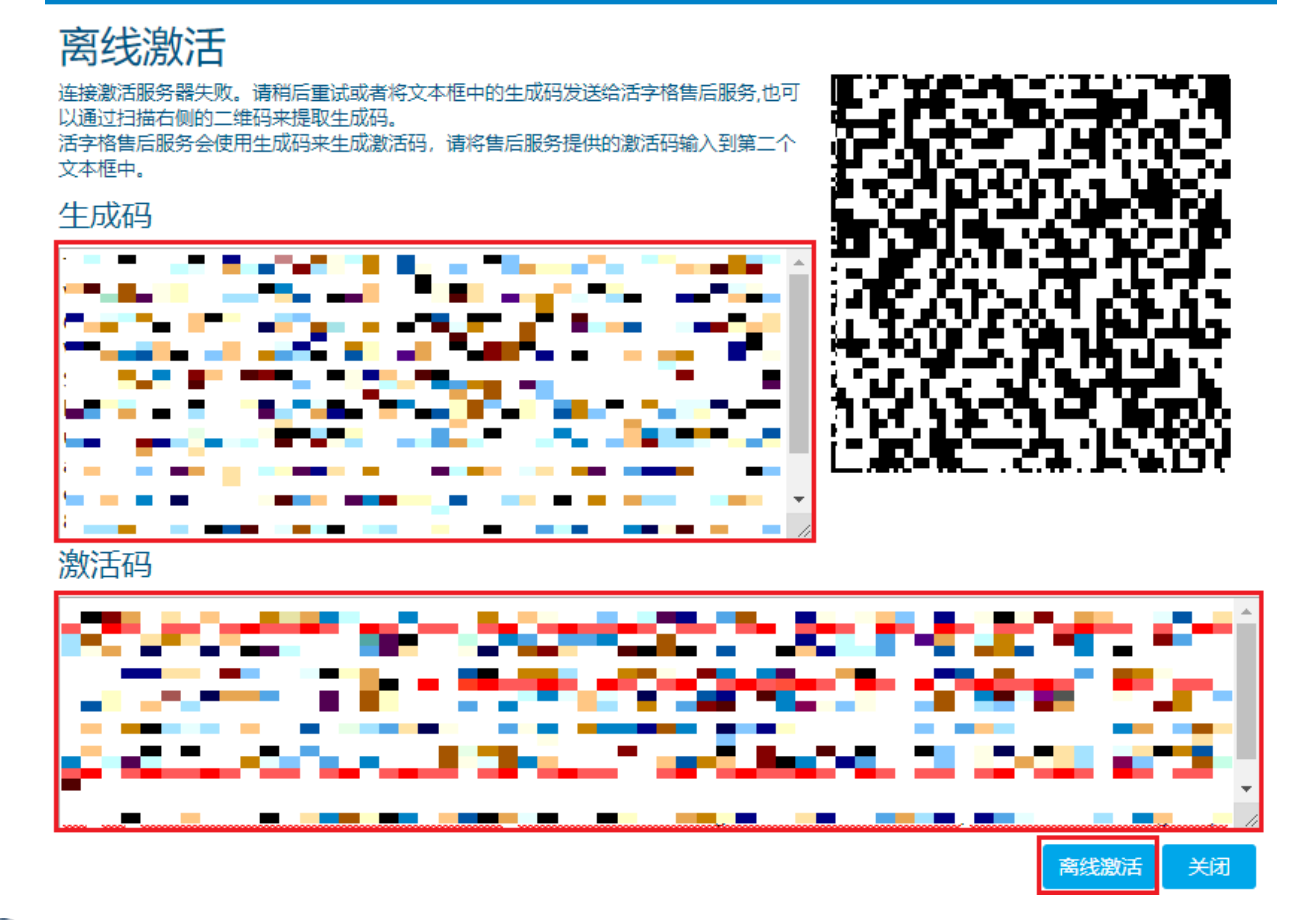

#### 6

增加许可后,在许可信息的列表中可以看到增加的产品授权码、过期日期、模块授权及用户授权。

#### 图7 许可信息

#### 许可信息

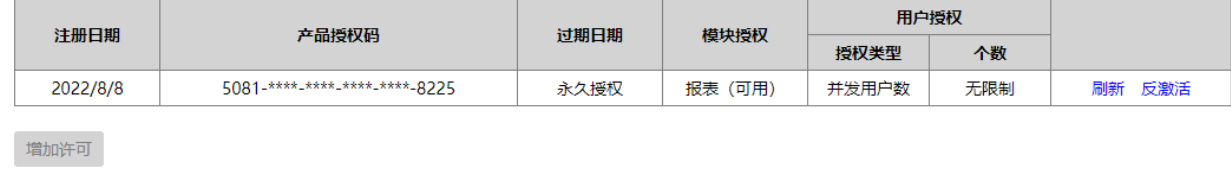

结束 ο.

# <span id="page-3-0"></span>**TH** 4.购买活字格许可

您可以通过以下方法联系活字格服务团队,活字格团队将竭诚为您服务。

电话:

400-657-6008

邮箱:

info.xa@grapecity.com

[回到顶部](#page-0-2)